### Office of Transportation and Air Quality Fuels Registration (OTAQREG)

Job Aid

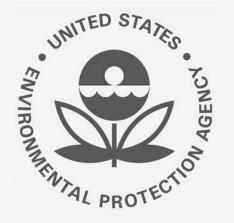

# How to Deactivate a Fuel or Fuel Additive Product under 40 CFR Part 79 in OTAQREG

This job aid is designed to provide a high-level overview of this task so that you can start using the redesigned OTAQREG system as quickly as possible.

# Before you begin:

- 1. You must have a Central Data Exchange (CDX) account
- 2. You must be logged into the CDX OTAQREG program service
- 3. You must be the Responsible Corporate Officer or a delegated user of a registered company with a 4-digit EPA Company ID
- 4. You must have the Fuel Product and Additive Editor role

For help with these steps, see the documentation on EPA's Fuels Registration, Reporting, and Compliance Help website:

https://www.epa.gov/fuels-registration-reporting-and-compliance-help

1

### Initiate the Request

- 1. Click the Company ID
- 2. Select Manage Fuel and Fuel Additive Products

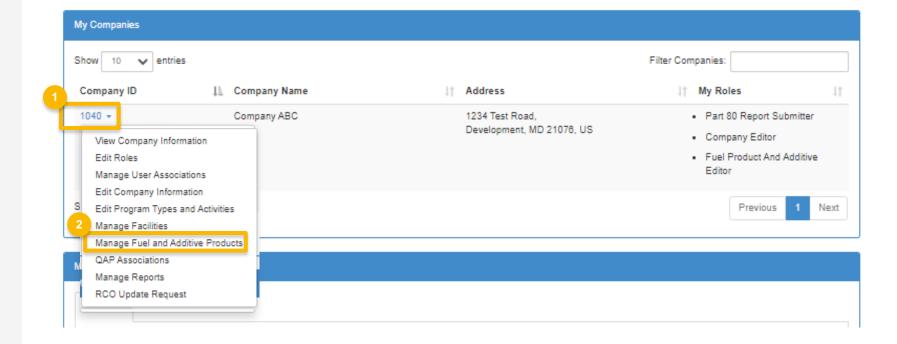

## Add the New Fuel or Additive Information

- Click on either the Fuel Products or Fuel Additives tab to **Deactivate**
- 2. Click **Yes, Deactivate Fuel Product** to confirm

| Fuel Products Fuel Additive Products                                                                  |                              |                  |              |          |
|----------------------------------------------------------------------------------------------------|------------------------------|------------------|--------------|----------|
| Show 10 🗸 entries                                                                                     |                              |                  | Filter Fuels | Add Fuel |
| FFARS Product ID                                                                                      | 10                           | Status           | Actions      |          |
| 696830001 • Aaron Harri                                                                               |                              | Active           | 1 View       | -        |
| Showing 1 to 1 of 1 entries                                                                           |                              |                  | Previous     | 1 Next   |
| Home / Fuel and Fuel Additive Product Management                                                      |                              |                  |              |          |
| Fuel and Fuel Additive Products                                                                       |                              |                  |              | -        |
| Fuel Products Fuel Additive Products                                                                  |                              |                  |              | N B      |
|                                                                                                    |                              |                  | Additive     |          |
| Show 10 V entries                                                                                     |                              | Filter Additives |              |          |
| FFARS Product ID         ↓↓         Commercial Name           696820001         •         Test name ★ |                              | ↓↑ Actions  View |              |          |
|                                                                                                    |                              | Deactivate       | 2            |          |
|                                                                                                    |                              | Previous         | 1 Next       |          |
| Showing 1 to 1 of 1 entries                                                                           |                              |                  |              |          |
| Showing 1 to 1 of 1 entries                                                                           | Associate To Existing Compar |                  |              |          |
|                                                                                                    | Associate To Existing Compar |                  | K Back       |          |
| 3000 Home Create New Company                                                                          |                              |                  | H Back       |          |

How to Deactivate a Fuel or Fuel Additive Product under 40 CFR Part 79 in OTAQREG | April 2021

# **Review and submit request**

#### If you are the RCO of the company:

1. Click Sign and Submit

#### If you are not the RCO of the

#### <u>company:</u>

2. Click Submit and Notify RCO

If you are the RCO, continue to next slide for instructions...

| Request History             |     |                                              |             |            |                   |                       |
|-----------------------------|-----|----------------------------------------------|-------------|------------|-------------------|-----------------------|
| Show 10 • entries           |     |                                              |             |            | Filter History    |                       |
| Date/Time                   | ļį. | Description                                  |             |            |                   |                       |
| 04/07/2020 3:48 PM          |     | Request Status changed from NONE to Draft by | DEMOUSER.   |            |                   |                       |
| Showing 1 to 1 of 1 entries |     |                                              |             |            |                   | Previous 1 Next       |
|                             |     |                                              |             |            |                   |                       |
|                             |     |                                              |             |            |                   | 1                     |
|                             |     |                                              | K Hom       | e Page 🛛 K | Back X Cancel Req | uest Sign and Submit® |
|                             |     |                                              |             |            | 2                 |                       |
|                             |     |                                              | K Home Page | K Back     | × Cancel Request  | Submit and Notify RCO |

## RCOs: Sign and submit

If you are the RCO of the company:

- 1. Click Sign and Submit
- 2. Click Accept
- 3. Use the **eSignature Widget** to sign the request
- 4. The request will appear in the My
   Pending Requests section of your home
   page with the status Awaiting Initial
   Review

You will receive an email notification when EPA reviews and activates the request.

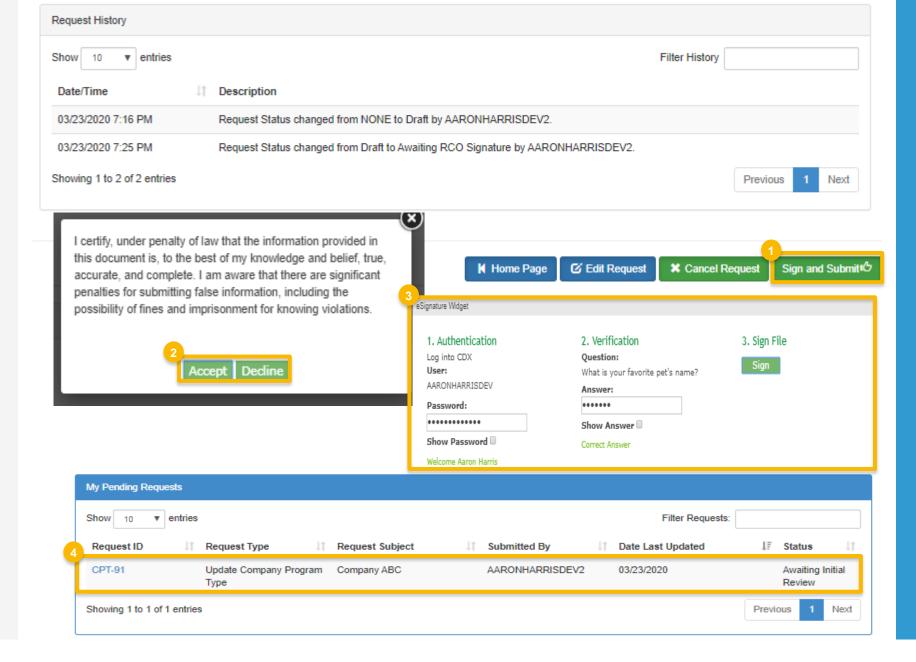